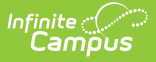

## **Data Extract Zip Tool**

Last Modified on 11/13/2024 9:39 am CST

Infinite Campus has announced that the Data Extract Utility Pull method will be discontinued, with an end-of-life date set for June 30th, 2025. Customers currently using this method must transition to an alternative delivery mode before this deadline. After the deprecation, any Pull methods still in use will be automatically converted to SMB (Server Message Block) protocol with non-functioning credentials. Additionally, the Client tool, which is used for authenticating into Infinite Campus, will no longer function correctly and will result in a connection error for users still attempting to utilize this method.

It's important to note that customers using other delivery methods will not be affected by this change. For those impacted, it will be crucial to plan and execute the transition well ahead of the deadline to avoid disruptions in data access and operations.

Data Extract Zip Tool [Definitions](http://kb.infinitecampus.com/#data-extract-zip-tool-definitions) | Create Zip Tool [Extract](http://kb.infinitecampus.com/#create-zip-tool-extract) | Create a [Student](http://kb.infinitecampus.com/#create-a-student-photo-extract-zip-tool) Photo Extract Zip Tool

Tool Search: Data Extract Zip Tool

The Data Extract Zip Tool functions like the [Utility](http://kb.infinitecampus.com/help/data-extract-utility) Setup tool, where users can upload a file to export to a third-party system. Unlike the Utility Setup tool, the Zip Tool allows users to upload multiple files to export to a third-party system.

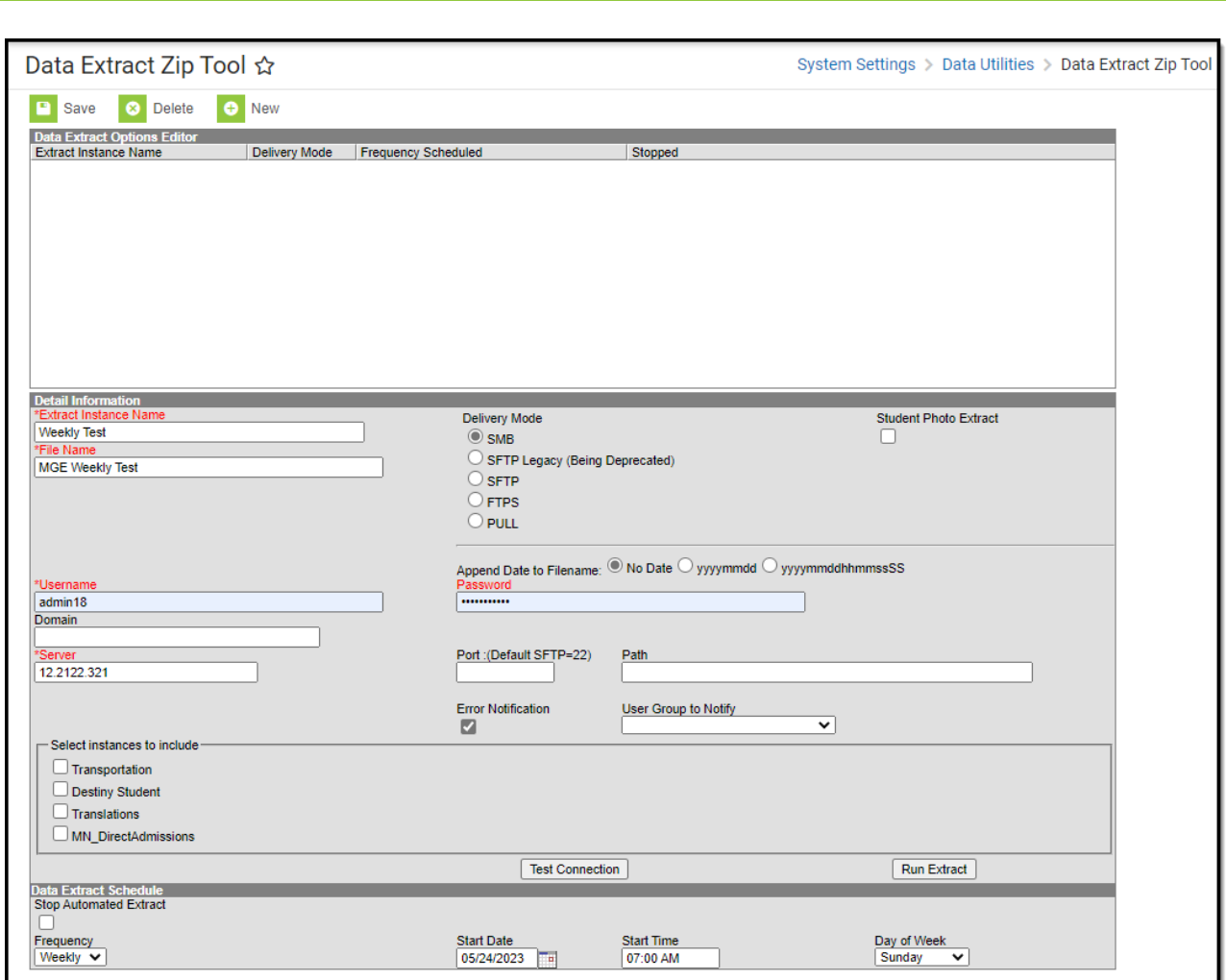

Infinite<br>Campus

## **Data Extract Zip Tool Definitions**

The following table provides definitions of the data elements available in the Zip Tool Editor.

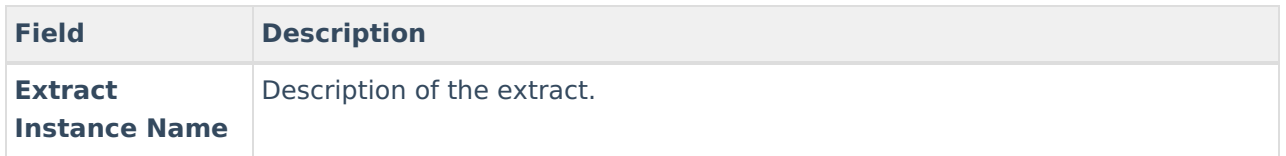

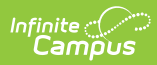

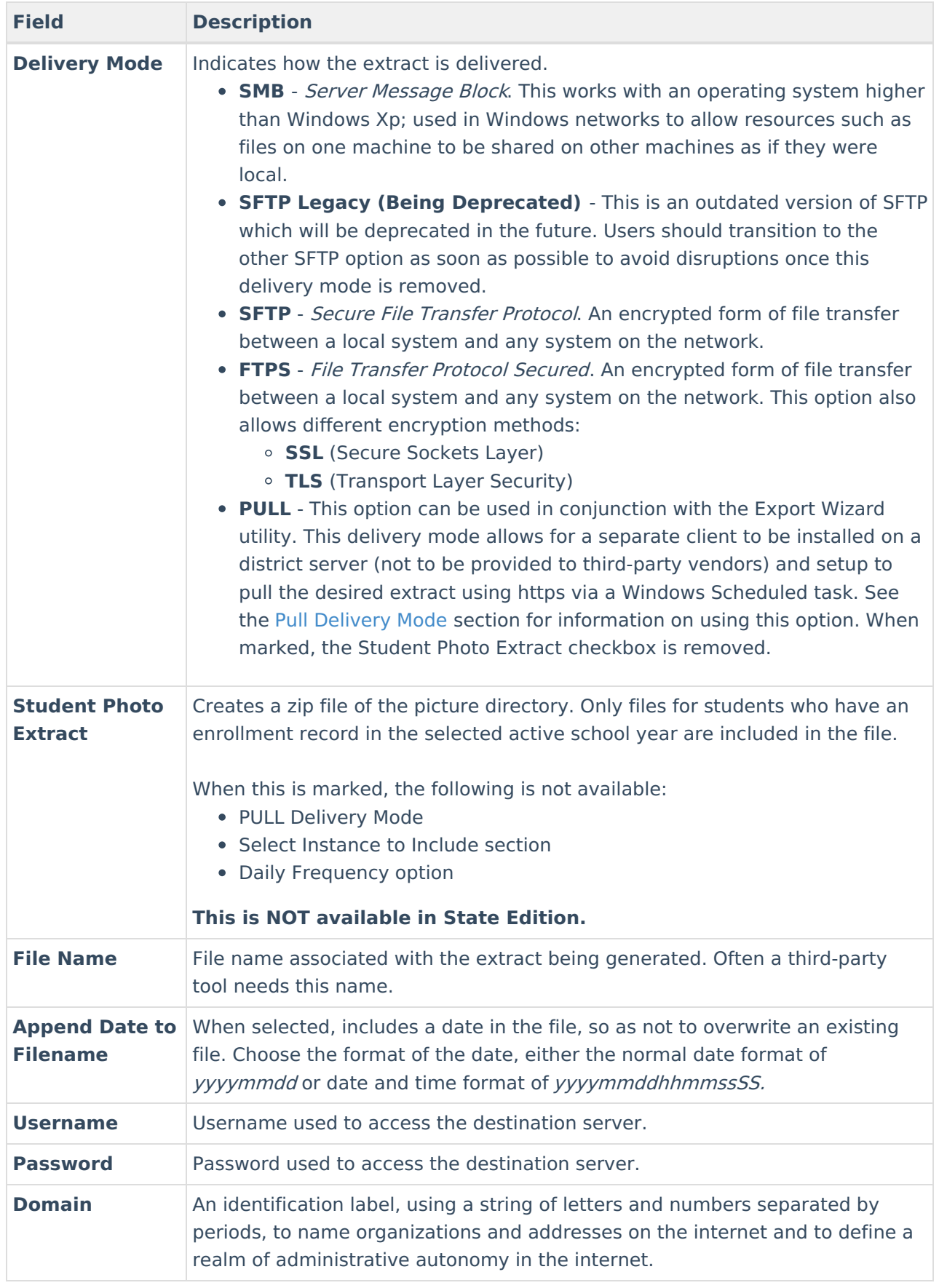

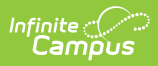

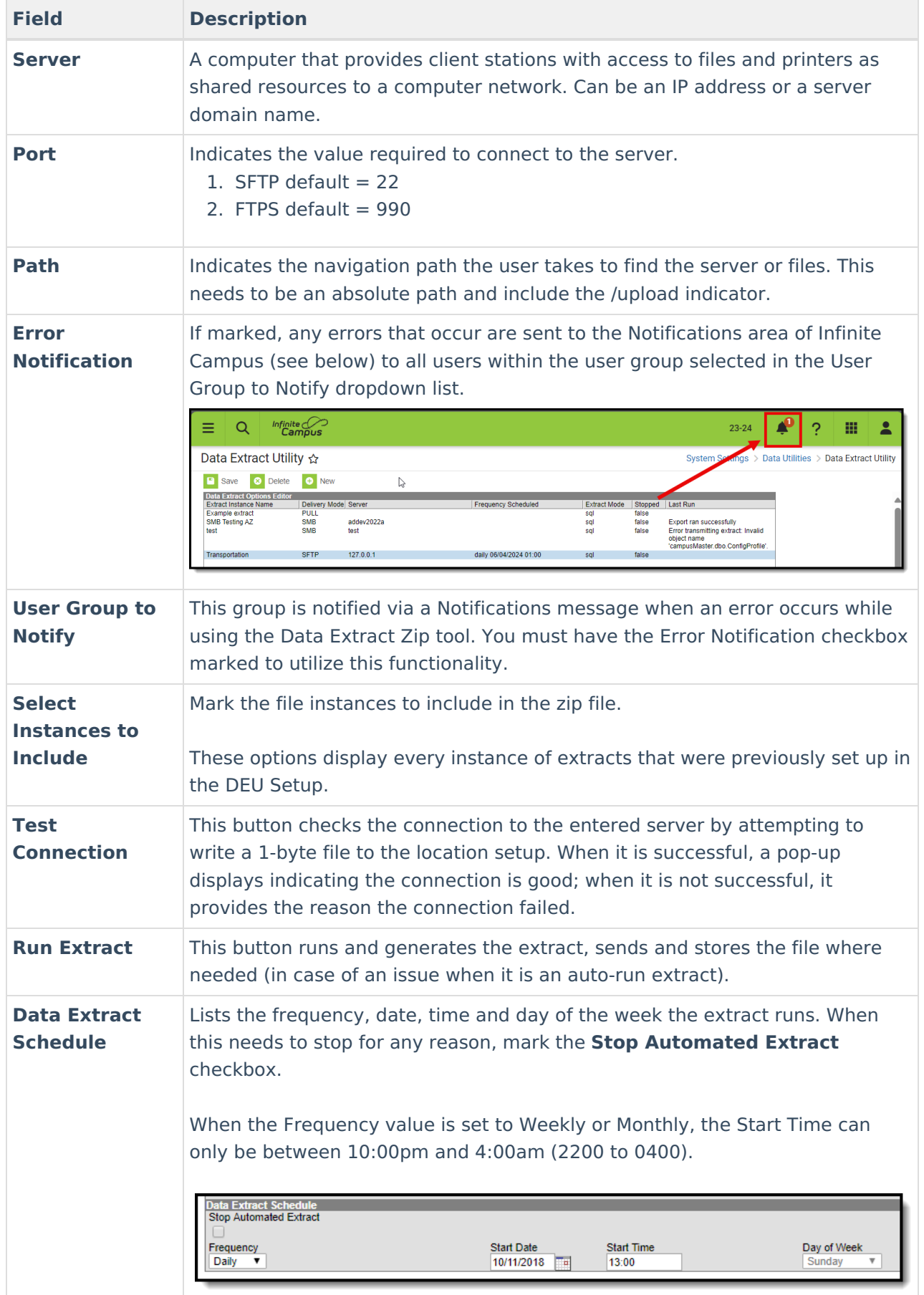

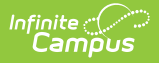

## **Create Zip Tool Extract**

The creation of new extracts should be done by technical administrators only.

- 1. Select **New**. A **Detail Information** section displays.
- 2. Enter the **Extract Instance Name**.
- 3. Choose the other necessary items for adding the extract by populating and marking the appropriate fields, as defined above.
- 4. Click **Save** when finished. Additional modifications may be made to the extract to determine when the extract should be generated.

At this time, a user can select the available buttons to test the connection to the server or run the extract.

- 1. The **Test Connection** button checks the connection to the entered server by attempting to write a 1-byte file to the location setup. When it is successful, a pop-up displays indicating the connection is good; when it is not successful, it provides the reason the connection failed.
- 2. The **Run Extract** button runs and generates the extract, sends and stores the file where needed (in case of an issue when it is an auto-run extract).

## **Create a Student Photo Extract Zip Tool**

- 1. Select **New**. A **Detail Information** section displays.
- 2. Enter the **Extract Instance Name**.
- 3. Select the desired **Delivery Mode.**
- 4. Mark the **Student Photo Extract** checkbox.
- 5. Enter a **File Name, Username,** and **Server.**
- 6. Choose the other necessary items for adding the extract by populating and marking the appropriate fields, as defined above.
- 7. In the **Data Extract Schedule**, choose the desired **Frequency.**
	- When using **Monthly,** choose the **Start Date, Start Time,** and the **Day of Month** on which the extract should run.
	- When using **Weekly,** choose the **Start Date, Start Time**, and the **Day of Week** on which the extract should run.
- 8. Click **Save** when finished. Additional modifications may be made to the extract to determine when the extract should be generated.

At this time, a user can select the available buttons to test the connection to the server or generate the extract.

- 1. The **Test Connection** button checks the connection to the entered server by attempting to write a 1-byte file to the location setup. When it is successful, a pop-up displays indicating the connection is good; when it is not successful, it provides the reason the connection failed.
- 2. The **Run Extract** button runs and generates the extract, sends and stores the file where

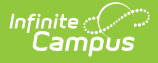

needed (in case of an issue when it is an auto-run extract).

When the Student Photo Extract zip file has been successfully sent to the destination server, or there was an error generating the zip file, it is removed from the app server.

When the Student Photo Extract zip file has been successfully sent to the destination server, or there was an error, it is logged in Data [Extract](http://kb.infinitecampus.com/help/data-extract-history-data-extract-history) History.